# **QU'Y A-T-IL DANS LA BOITE**

**Les étiquettes Bouton/Port USB/LED sont utilisées dans tous les guides Cronus.**

# **COMMENCER**

**Mettre à jour le micrologiciel (faites-le d'abord)**

### **Exigences**

Un PC Windows (10 ou 11 recommandé) ou un Mac avec Windows installé à l'aide de Bootcamp. Les Chromebooks et autres<br>appareils basés sur Android/Linux ne prennent pas en charge le logiciel Zen Studio.

Un contrôleur compatible sous licence doit toujours être connecté au port USB A1. Ceci est également connu sous le nom de<br>Contrôleur « Authentification » ou « Donateur de Licence ». La console détecte toujours ce contrôle

**2**

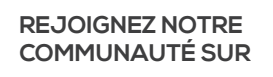

### **cronus.support/downloads**

L'écran OLED affichera alors « Zen Bootloader » et l'outil de mise à jour du micrologiciel détectera le Zen. Vous pouvez désormais mettre à jour vers la dernière version du firmware (il est important de le faire en

#### S5, XBOX SÉRIE XIS, PS4, XBOX ON PS3, XBOX 360 ET NINTENDO SWITCH PRIS EN CHARGE (VOIR LE GUIDE EN LIGNE POUR LES INFORMATIONS DE CONFIGURATION PS5)

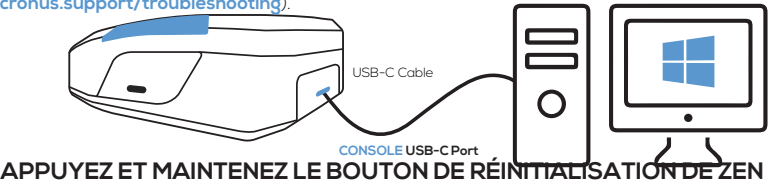

Connectez Cronus Zen à un ordinateur\* à partir du port USB-C de la CONSOLE (\*voir les exigences ci-dessous). Ouvrez Zen Studio et sélectionnez Outils > Mise à jour du firmware (problème?

**3**

Connectez une manette filaire adaptée à la console au port USB A1. Allumez la manette et vous êtes prêt à jouer !

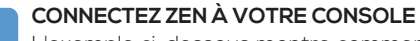

**1** L'exemple ci-dessous montre comment se connecter une manette prise en charge par la XBOX Series X|S.

# **COMMENCER**

### **Inscrivez-vous à Zen Studio**

## **CONFIGURATION DU CONTRÔLEUR FILAIRE**

**Vous pouvez connecter un câble USB-C ou micro-USB à la plupart des manettes sans fil.**

## **1 OUVREZ LA DERNIÈRE VERSION DE ZEN STUDIO**

Microsoft Windows 11 est recommandé. Mac OS nécessite Bootcamp (cronus.support/ mac). Connectez Cronus Zen à votre ordinateur à partir du port PROG USB-C.

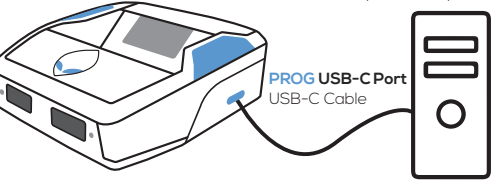

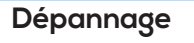

Si vous obtenez un code d'erreur sur l'écran OLED, débranchez tous les câbles USB du Zen, maintenez enfoncés les boutons P1 et P2, connectez Zen à une CONSOLE/PC depuis son port USB-C de CONSOLE arrière tout en maintenant les boutons enfoncés, attendez quelques secondes et les LED RVB clignoteront en ROUGE-VERT-BLEU. Cela effacera l'erreur. Astuce : Si l'erreur persiste, consultez le guide de dépannage plus détaillé.

Les manettes XBOX SERIES X|S et XBOX ONE nécessitent l'adaptateur sans fil XBOX pour la prise en charge sans fil. La prise en charge de XBOX 360 nécessite une manette XBOX 360 entièrement câblée. Le kit « Play and Charge » ne fonctionnera pas.

### **visitez cronus.support/troubleshooting pour plus d'aide et de conseils**

**2**

**Online Library**

**Zen Studio**

෮෫ඁ෨ඁ XBOX SERIES X|S

Welcome!! Register your product now to keep evolving ZEN. You will be part of a **REGISTER HERE** REFRESH STATS P491057765673874

Another update for trhe Cronus Community Has Aim Assist, AIm Abuse and Rapid Fire. Aim Abuse is OFF by default - Rapid Fire is ON.

**Library Compiler Programmer Device M&K Setti**ng

Version: 3.2 Author: Batts

**C Scripts** SHOW ALL RECENTLY UPDATED ALL PRODUCTS

Easy, simple and fun to use, is the best rapid fire you can use. REMEMBER R2 has to fire the weapon!! Supports Primary and Secondary weapons. Multiple weapon profiles.

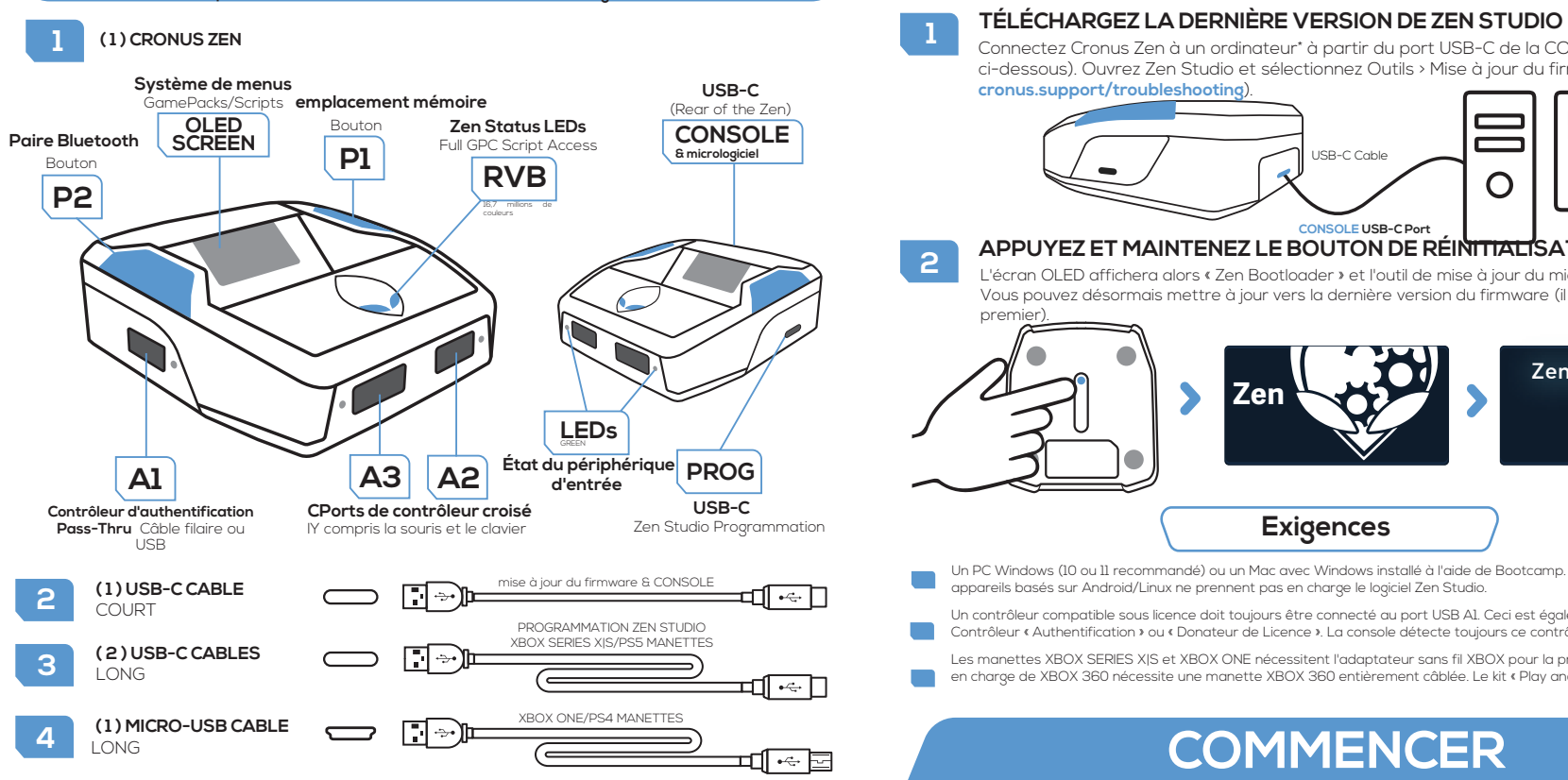

Version 1.8 Author: x22DOT

This is the curved free kick.You must do this free kicks with player who has curved and free kick ability. Press RS - for right footer player. Press LS - for Left footer. You can adjust the power of shoot with D-Pad.

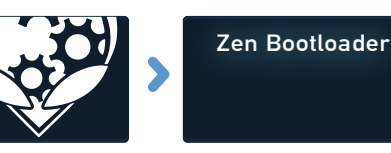

Copyright (c) 2019-2023 Collective Minds Gaming Co. "PlayStation", "DualShock", and "DualSense" are registered trademarks of Sony Computer Entertainment. "Microsoft" and "Xbox" are registered trademarks of Microsoft Inc.

"Nintendo", "Switch", "Wii", and "Wii U" are registered trademarks of Nintendo Co., Ltd.

**cronus.support/community**

**CRONS** 

# **GUIDE DE DÉMARRAGE RAPIDE**

## CONSULTER LE GUIDE DE L'UTILISATEUR COMPLET SUR

# **CRONUS.SUPPORT**

**CMGamingCo @CMGamingCo @@CMGamingCo** 

### **CONNEXION D'UN CONTROLEUR CROSSOVER/MK**

Si vous souhaitez utiliser une manette différente de celle conçue pour votre console, on parle alors de Crossover Controller. Connectez-le simplement à A2 ou A3 tout en gardant le « Auth Controller » connecté à A1. Vous pouvez utiliser presque toutes les grandes marques de contrôleurs et de souris et claviers de jeu.

**1**

**E3002**

#### **ENREGISTREZ VOTRE CRONUS ZEN**

Lorsque le panneau Bibliothèque est sélectionné, vous verrez un message de bienvenue sur la droite. Cliquez sur « INSCRIVEZ-VOUS ICI » et il vous sera demandé de connecter votre Zen à la communauté Cronus.

**Les propriétaires Zen enregistrés bénéficient d'un accès exclusif aux GamePacks, scripts et chaînes communautaires privées gratuits.**

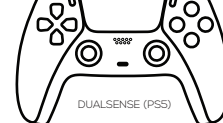

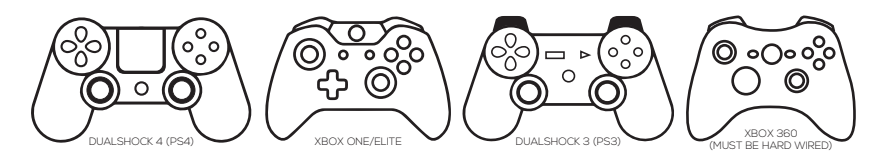

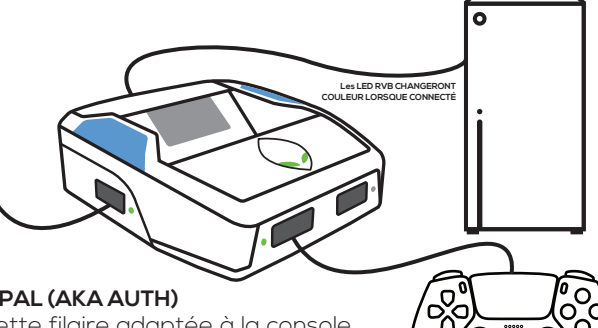

## **2** CONTROLEUR PRINCIPAL (AKA AUTH)<br>Connectez une manette filgire adapt

### **CONFIGURATION DU CONTRÔLEUR SANS FIL**

**Les manettes XBOX Series X|S et XBOX One nécessitent l'adaptateur sans fil Xbox.**

 $|\frac{1}{2}\rangle$ 

## **CONFIGURATION DE LA SOURIS ET DU CLAVIER**

**Nous vous recommandons de suivre les instructions en ligne plus détaillées sur cronus.support/mk**

#### **CONFIGURATION DE L'ADAPTATEUR SANS FIL XBOX (Adaptateurs vendus séparément)**

# **GAMEPACKS & SCRIPTS**

**1**

**2**

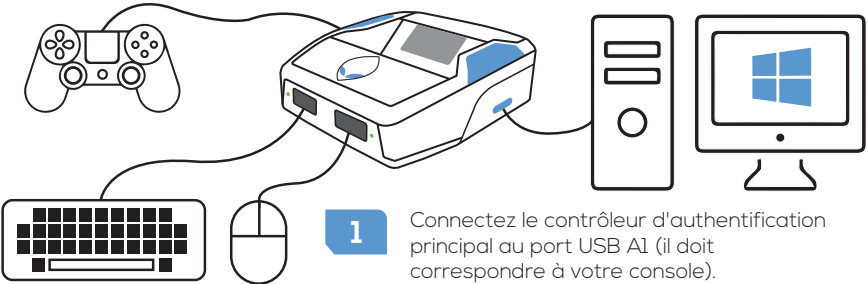

**SCRIPTS:** Des milliers de scripts gratuits pour les tout derniers jeux sont disponibles dans la bibliothèque de scripts GPC et dans la communauté Cronus. **En savoir plus: cronus.support/scripts**

IMPORTANT : Ne payez pas pour les scripts de développeurs non autorisés. Il s'agit presque toujours de scripts volés et disponibles gratuitement dans la communauté Cronus. Ils sont annoncés avec de fausses vidéos et de fausses déclarations. Il vous suffit de rejoindre la communauté pour trouver les meilleurs créateurs GPC MOD au monde avec une assistance directe.

- **4** Au bout de quelques secondes, le voyant de l'adaptateur sans fil et le bouton<br>Accueil de la manette XBOX cesseront de clignoter, indiquant que le couplage Accueil de la manette XBOX cesseront de clignoter, indiquant que le couplage est réussi.
- **5** Votre manette XBOX est désormais connectée sans fil au Cronus Zen ! Astuce : si le couplage n'est pas effectué dans les 20 secondes, appuyez sur le bouton de réinitialisation du Zen et réessayez.
- **1** Allumez votre contrôleur (assurez-vous qu'il est complètement chargé).
- **2** Maintenez SHARE + PS jusqu'à ce que la barre lumineuse DUALSENSE/ DUALSHOCK clignote en BLANC.
- **3** Appuyez sur le bouton d'appairage Bluetooth P2 de Zen, les LED Zen RGB clignoteront en BLEU.
- **4.** Dans les 5 secondes, la barre lumineuse de la manette PlayStation et les LED.<br>Zen RVB cesseront de clignoter et passeront au BLEU fixe. Votre manette est.<br>Al définition de clignoter et passeront au BLEU fixe. Votre ma Zen RVB cesseront de clignoter et passeront au BLEU fixe. Votre manette est désormais couplée !

**GAMEPACKS:** Ce sont des mods précompilés conçus par des joueurs experts, aucune connaissance en script n'est requise - nous faisons tout le travail pour vous. Faites simplement correspondre les paramètres du jeu et vous êtes prêt à partir ! **En savoir plus: cronus.support/gamepacks**

**4**

**3** Débranchez le contrôleur de A2. Le bouton XBOX Home et le voyant de l'adaptateur sans fil commenceront à clignoter en BLANC.

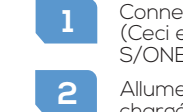

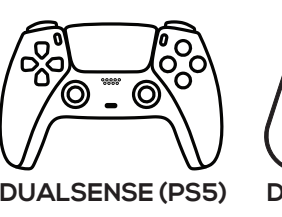

#### **TOUS LES MODÈLES XBOX SERIES X|S ET XBOX ONE**

೧೯೯೩

Remarque : Il est important de vérifier les dernières instructions de configuration en ligne, car de nombreux contrôleurs sont régulièrement mis à jour et parfois les étapes de configuration ou une fonctionnalité peuvent changer.

**DetDes instructions détaillées pour ces contrôleurs sont disponibles sur cronus.support**

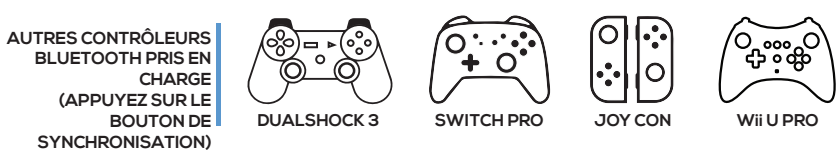

#### **XBOX 360 WIRELESS**

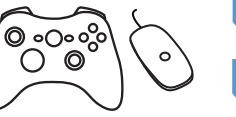

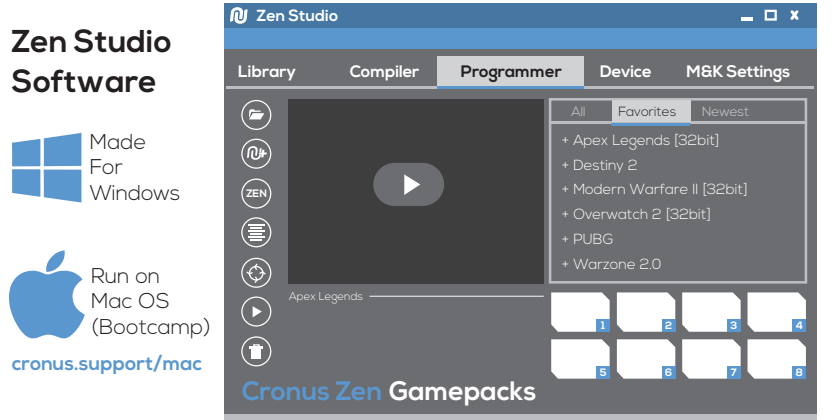

**5** Débranchez le Cronus Zen de votre ordinateur et connectez-le à votre console à<br>**5** l'aide du câble USB-C. Voir l'exemple PS4 ci-dessous (notez le contrôleur PS4 Au sur A1).

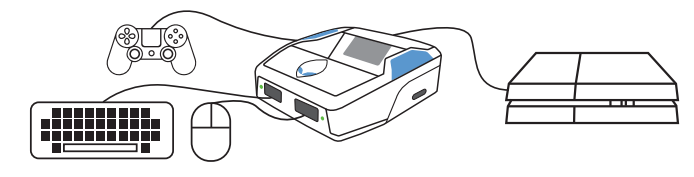

soumis aux deux conditions suivantes : (1) cet appareil ne doit pas provoquer d'interférences nuisibles, et (2) cet appareil doit accepter toute interférence reçue, y compris les interférences susceptibles de provoquer un fonctionnement indésirable. Tout changement ou modification non expressément approuvé par la partie responsable de la conformité pourrait annuler le droit de l'utilisateur à utiliser l'équipement. REMARQUE : Cet équipement a été testé et déclaré conforme aux limites d'un appareil numérique de classe B, conformément à la partie 15 des règles de la FCC. Ces limites sont conçues pour fournir une protection raisonnable contre les interférences nuisibles dans une installation résidentielle. Cet équipement génère, utilise et peut émettre de l'énergie radiofréquence et, s'il n'est pas installé et utilisé conformément aux instructions, peut provoquer des interférences nuisibles aux communications radio. Cependant, rien ne garantit que des interférences ne se produiront pas dans une installation particulière. Si cet équipement provoque des interférences nuisibles à la réception radio ou télévision, ce qui peut être déterminé

- **2** le logiciel Zen Studio et sélectionnez le panneau Paramètres M&K.
- **3** Monitor (F3). Débranchez le clavier, connectez une souris à A2 ou A3. Testez avec<br>Device Monitor (F3) Device Monitor (F3).
- souris pour modifier les paramètres MK dans Zen Studio.

**AVERTISSEMENT DE LA FCC** Cet appareil est conforme à la partie 15 des règles FCC. Son fonctionnement est en éteignant et rallumant l'équipement, -- Réorientez ou déplacez l'antenne de réception. -- Augmenter la séparation entre l'équipement et le récepteur. -- Brancher l'équipement sur une prise sur un circuit différent de celui auquel -- Consultez le revendeur ou un technicien radio/TV expérimenté pour obtenir de l'aide. L'appareil a été évalué pour répondre aux exigences générales d'exposition aux RF. L'appareil peut être utilisé sans restriction dans des conditions d'exposition portables.

l'utilisateur est encouragé à essayer de corriger l'interférence par une ou plusieurs des mesures suivantes :

- 
- 
- le récepteur est connecté.
- 

**Voir cronus.support/mk pour les appareils MK compatibles et des instructions plus détaillées**

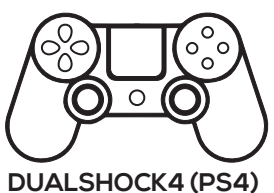

Connectez un adaptateur sans fil XBOX au port USB A3.

Connectez une manette XBOX d'origine entièrement chargée au port USB A2, puis allumez la manette et attendez que le voyant d'état A2 passe au VERT fixe.

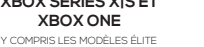

- Connectez un adaptateur sans fil XBOX 360 à A3. (Ceci est différent de l'adaptateur XBOX Series X| S/ONE présenté ci-dessus).
- une manette XBOX 360 entièrement chargée.
- **3** Maintenez le bouton SYNC du contrôleur enfoncé jusqu'à ce que le bouton de guidage XBOX 360 clignote.
- **4** Appuyez sur le bouton SYNC de l'adaptateur sans fil XBOX 360. La LED commencera à clignoter.
- **5** Au bout de quelques secondes, le voyant de l'adaptateur sans fil et le bouton de guidage de la manette XBOX 360 cesseront de clignoter, indiquant que le couplage est réussi.

Connectez le Zen à votre ordinateur depuis le port USB PROG (câble USB-C). Ouvrez

Connectez un clavier à A2 ou A3. Les clés de test fonctionnent à l'aide de Device

Importez un profil MK expert >> cronus.support/mkprofiles puis finalisez la mise en page. Remarque : vous avez besoin d'un commutateur USB MK ou d'une deuxième

l'aide du câble USB-C. Voir l'exemple PS4 ci-dessous (notez le contrôleur PS4 Auth

 $\left\lfloor \left\langle \mathbf{1} \right\rangle \right\rfloor$ 

 $\bigoplus$